# **Windows メールの設定方法**

# **新しく設定する**

#### **1. パソコン画面左下の「Windows マーク」 をクリックし、「メール」を開きます。**

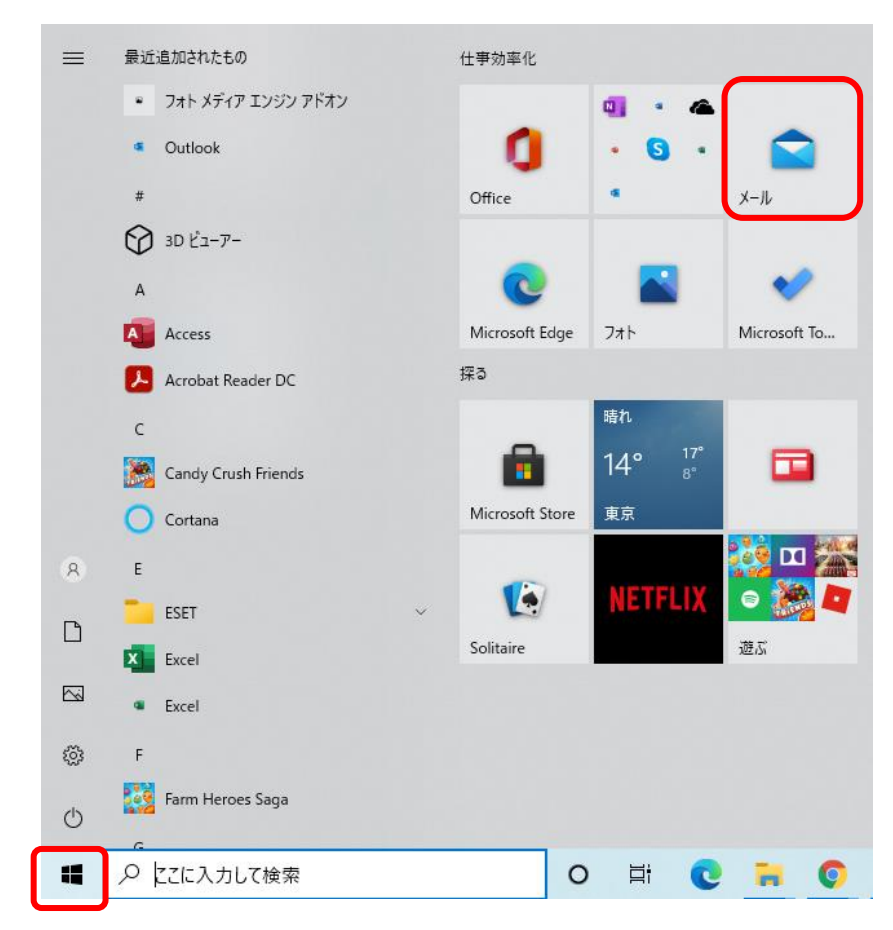

#### **2. メールソフトが起動します。**

**A) 下の図が表示される場合、「アカウントの追加」をクリックします。**

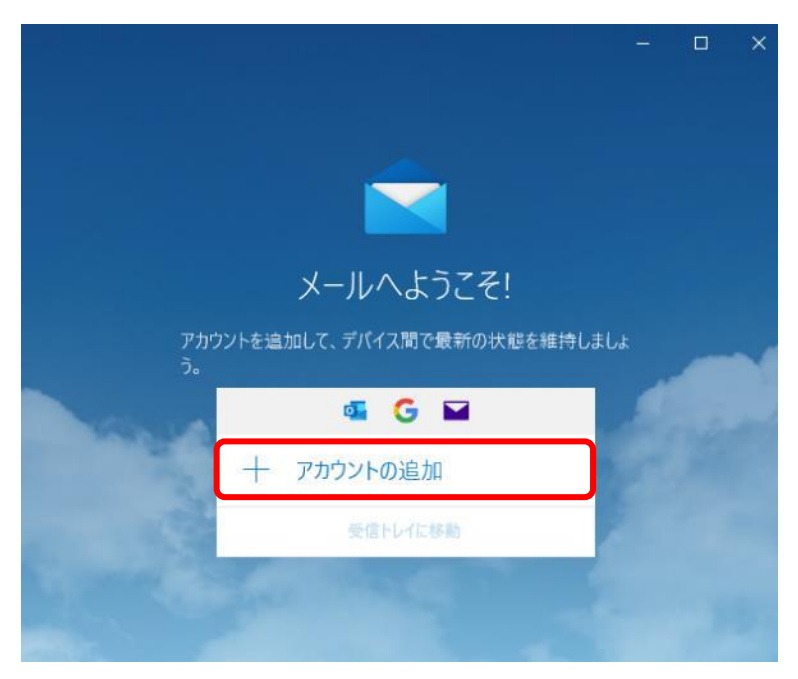

# **B) 2 回目以降の利用(別アカウントを設定済)の場合、**

# **設定(**⚙**マーク)から「アカウントの管理」へ進み、「アカウントの追加」をクリックしてください。**

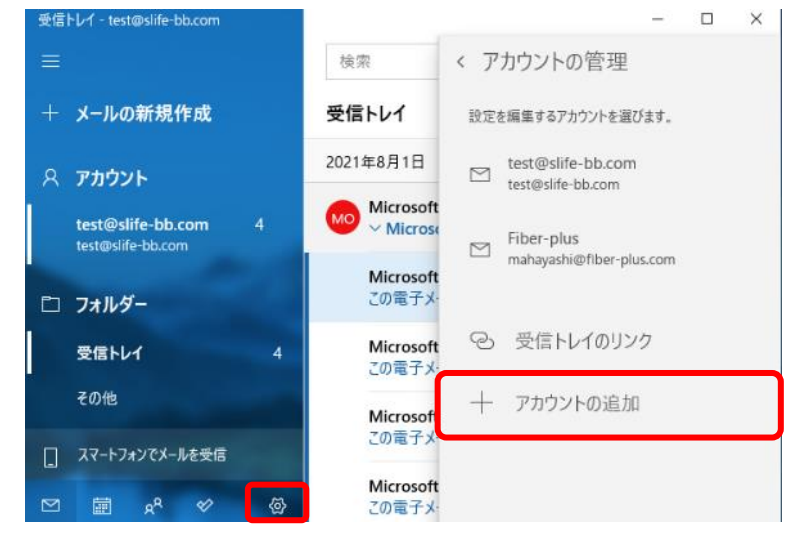

#### 3. アカウントの追加画面が表示されるので、「詳細設定」をクリックします。

アカウントの追加

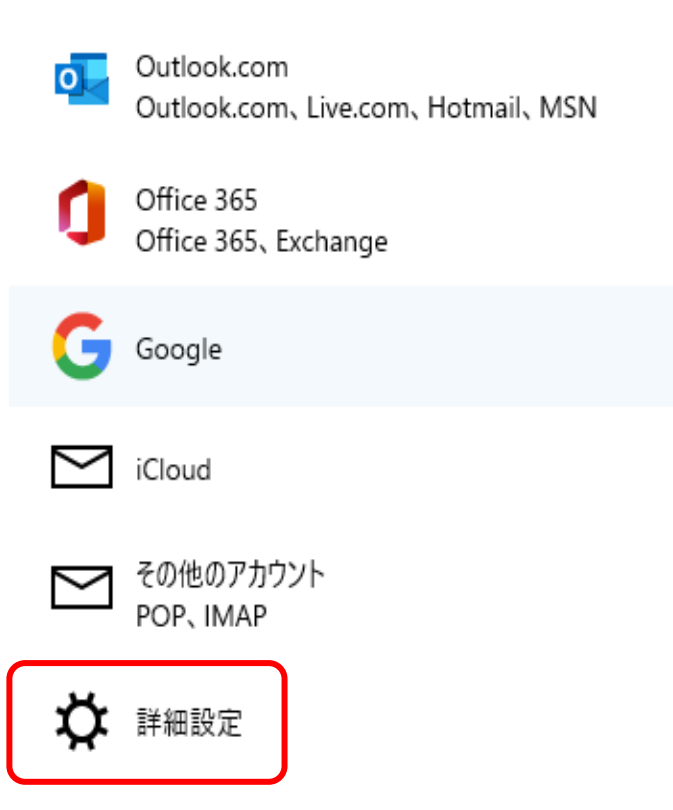

## 4. 詳細設定で、「インターネット メール」をクリックします。

アカウントの追加

 $\times$ 

詳細設定

セットアップするアカウントの種類を選択します。不明な場合は、サービスプ ロバイダーに確認してください。

**Exchange ActiveSync** 

Exchange、および Exchange ActiveSync を使用するその他のアカウントが含まれま す。

インターネット メール POP または IMAP アカウントを使用すると、Web ブラウザーでメールを表示できます。

# 5. [インターネットメールアカウント]画面が表示されるので、必要事項を正確に入力してください。

 $\times$ 

アカウントの追加

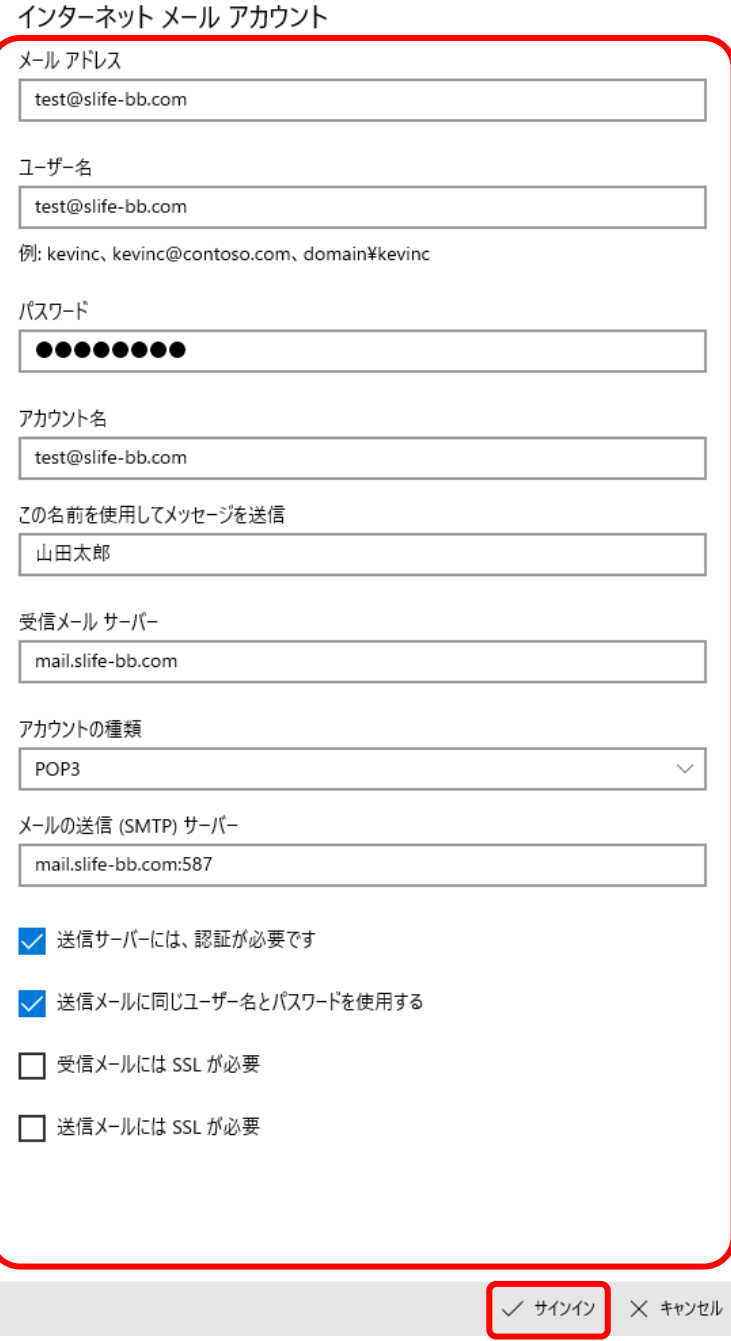

⚫ **メールアドレス**

お届けしている**メールアドレス**を入力してください。

- ⚫ **ユーザー名** お届けしている**メールアドレス**を入力してください。
- **パスワード** お届けしている**パスワード**を入力してください。
- アカウント名 お届けしている**メールアドレス**を入力してください。
- **この名前を使用してメッセージを送信**

**送信相手に表示される名前**です。

- ⚫ **受信メールサーバー mail.slife-bb.com** と入力してください。
- アカウントの種類 **POP3** を選択
- メールの送信 (SMTP) サーバー **mail.slife-bb.com:587** と入力してください。
- ⚫ **送信サーバーには、認証が必要です チェックを入れて**ください。
- ⚫ **送信メールに同じユーザー名とパスワードを使用する チェックを入れて**ください。
- 受信メールには SSL が必要 チェックを外してください。
- ⚫ **送信受信メールには SSL が必要** チェックを外してください。

**すべての入力が完了したら、「サインイン」をクリックしてください。**

## **6. [すべて完了しました。]と表示されましたら、「完了」をクリックして設定は完了です。**

 $\times$ 

アカウントの追加

すべて完了しました。 アカウントは正常にセットアップされました。

test@slife-bb.com

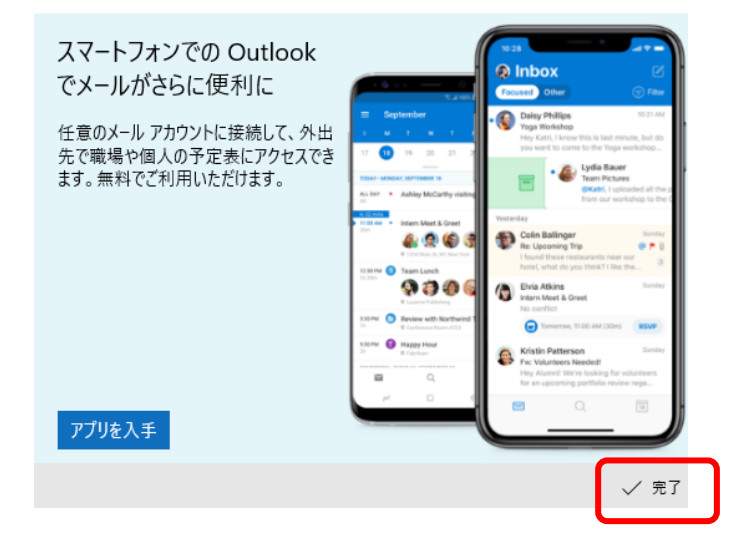

**7. 最後に**

**設定が完了しても、メールの送受信ができない場合は、一度アカウントを削除して、 はじめから設定をやり直してください。**